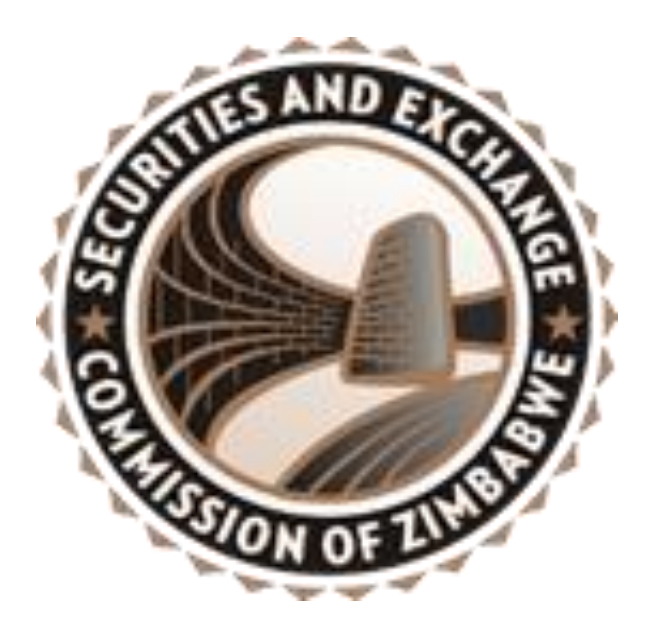

# **SECZIM TENDER PORTAL MANUAL**

### **INTRODUCTION**

The adoption of eTendering by the Securities and Exchange Commission of Zimbabwe (SECZ) was motivated by the need for the organization to do tenders during the pandemic whereby bids would be received in a safe, fair and transparent manner. The portal also serves as a document centre for all bids received on any tender SECZ has advertised.

eTenders or electronic tenders are an internet-based process of floating tenders and receiving quotes. The entire process of tendering right from the advertisement of the tender to the selection of vendors is done online. eTenders are preferable because of their transparency, speed of execution, efficiency, and cost saving.

### **Below is the process on bidding for a tender:**

#### **PROCESS**

- 1. Go to the Securities and Exchange website [\(www.seczim.co.zw\)](http://www.seczim.co.zw/)
- 2. Scroll down the page and click on TENDERS

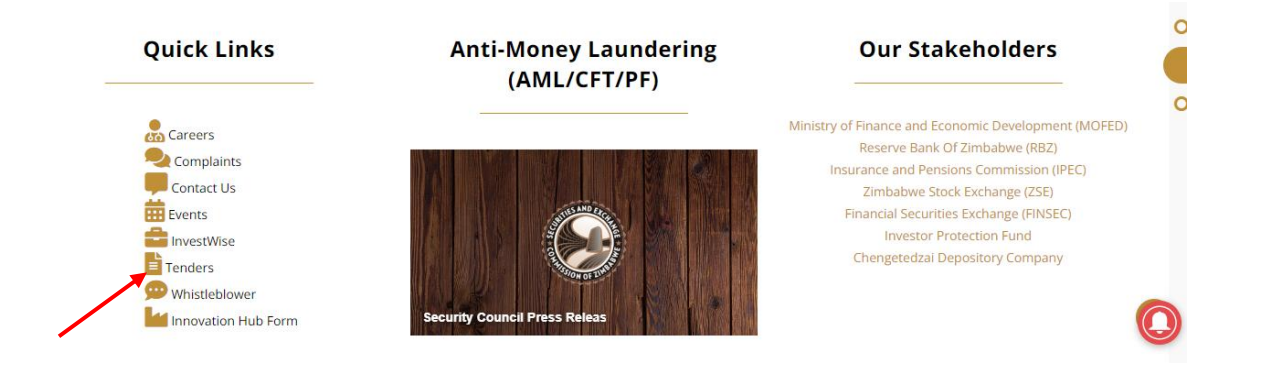

3. Click on SUPPLIER REGISTRATION if you do not have an account. If you have an account, click on SUPPLIER LOGIN, and input your credentials and password.

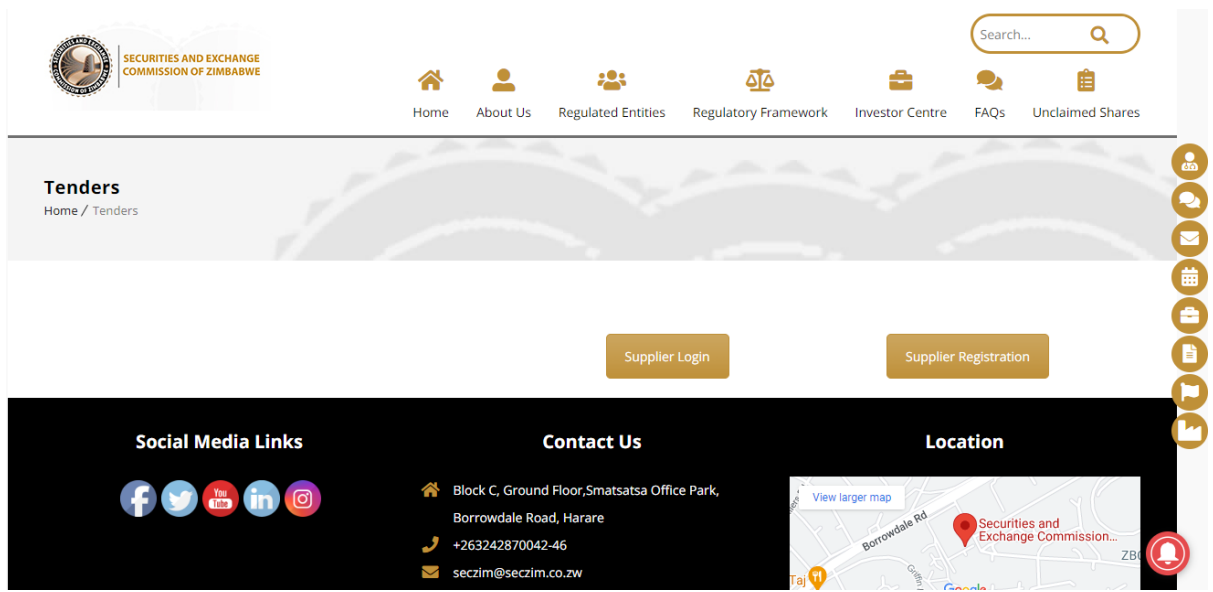

4. If you do not have an account click on, SUPPLIER REGISTRATION make sure you put the correct/required information and documents, especially the contact email and number as they will be used to contact you during tender opening.

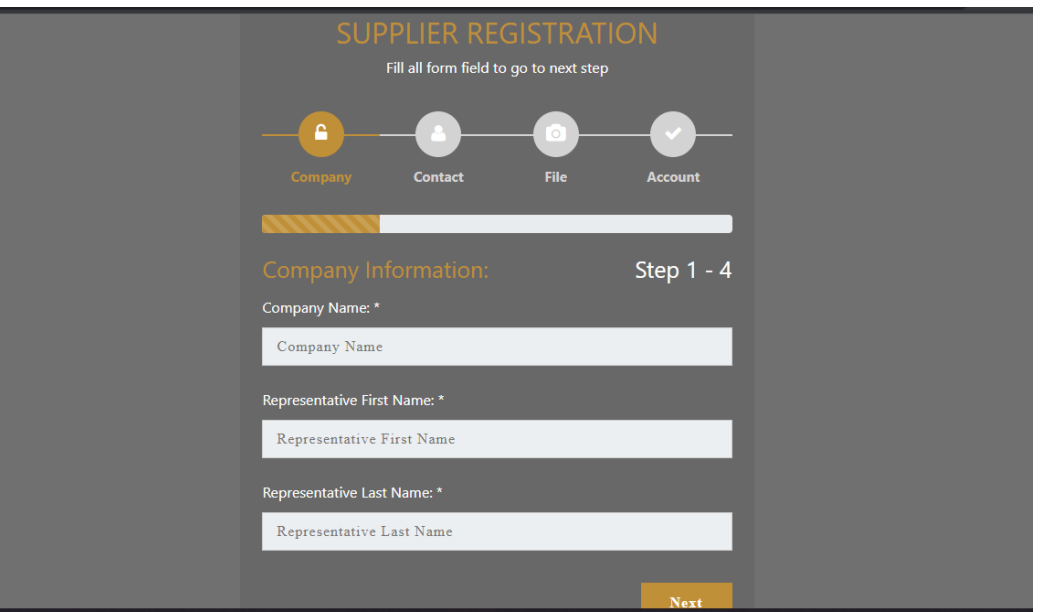

- 5. After registration the system will give you an I.D which you will use together with your password when logging in.
- 6. Once logged in and having paid the bid admission fee for the tender you are bidding for, click on REQUEST TENDER DOCUMENT.

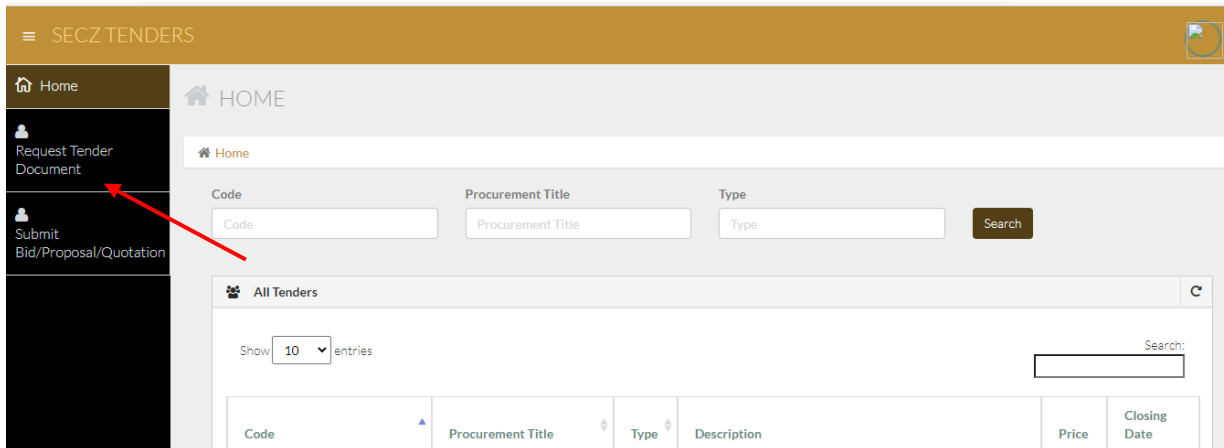

7. Select on the Procurement code you are bidding for and upload proof of payment. (Your proof of payment should be in the form of a PDF format). Once you upload the proof of payment, click on REQUEST DOCUMENT.

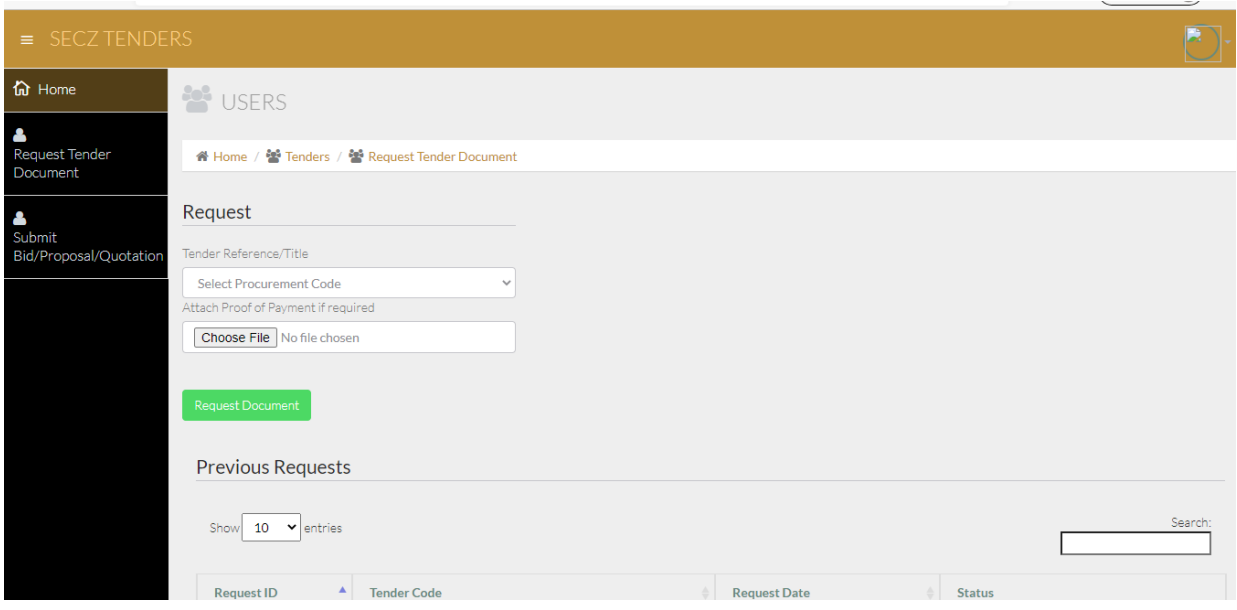

8. You will receive an email notification upon submission. The email notification will be sent to the email address used on account registration

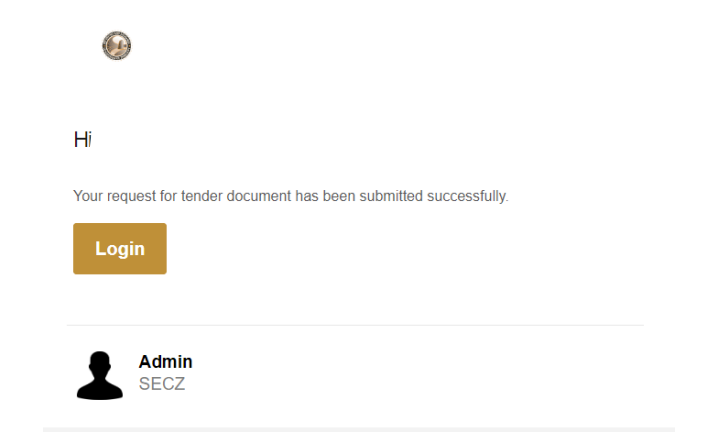

9. If bid has been rejected/accepted, you will receive an email notification about your request. If bid has been rejected, the reason for rejection will be stated on the email notification. If bid has been accepted, the notification will be like the one below.

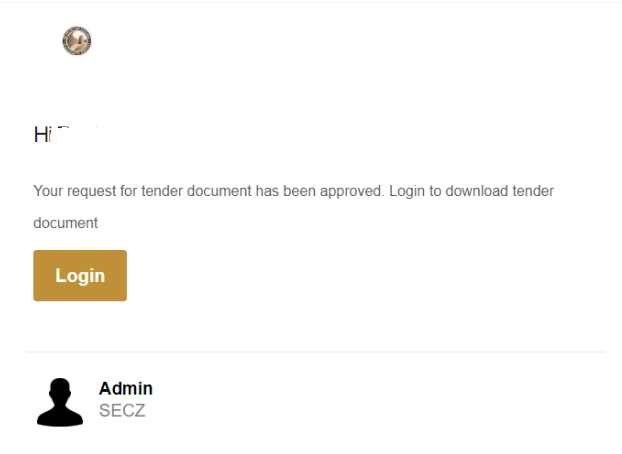

10. Once bid document request has been approved, log on into your account and go to REQUEST TENDER DOCUMENT, scroll down, the requested bid document will have a status written DOWNLOAD TENDER DOCUMENT.

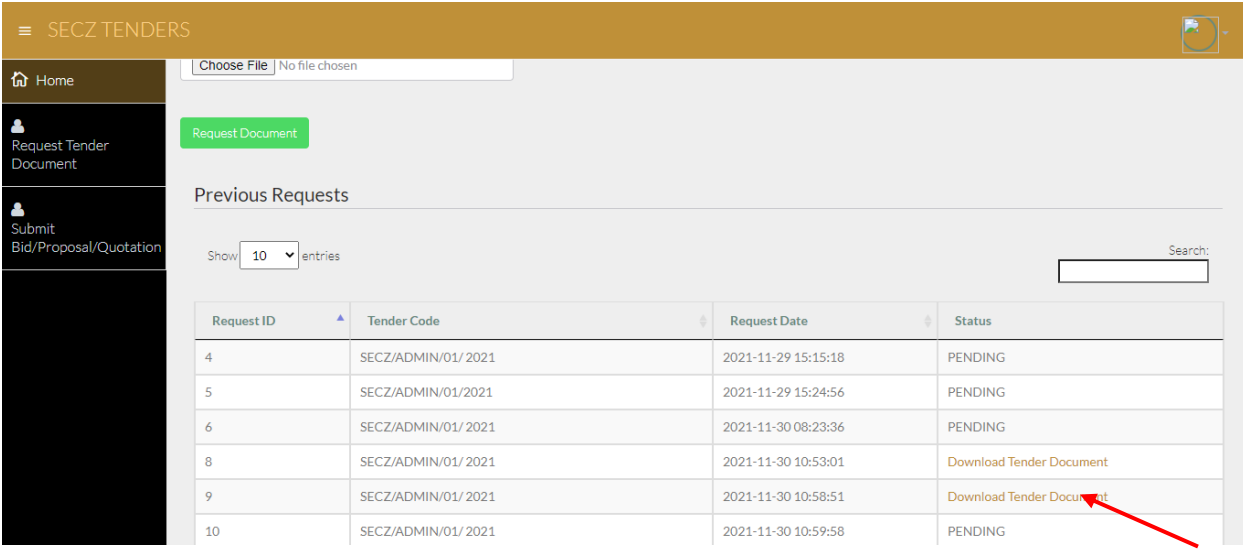

11. When submitting the bid document. **Make sure the files are in a ZIP file, go to SUBMIT BID/PROPOSAL/QUOTATION and select/input tender number then submit**

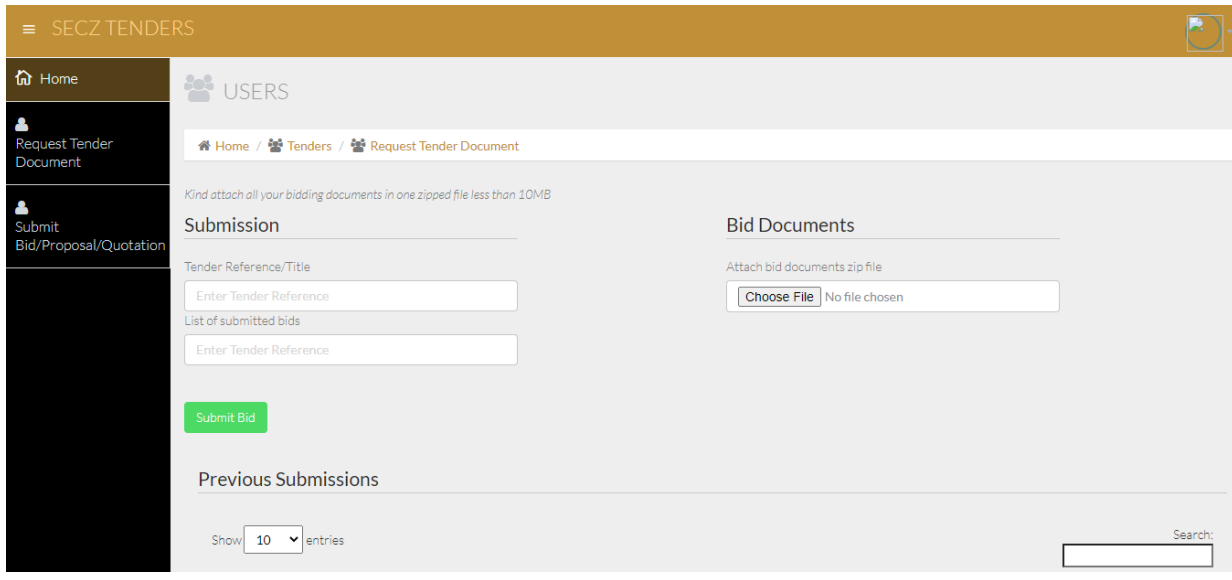

12. Once you submit your bid it will appear on the BID SUBMISSION PAGE below with a status as highlighted below:

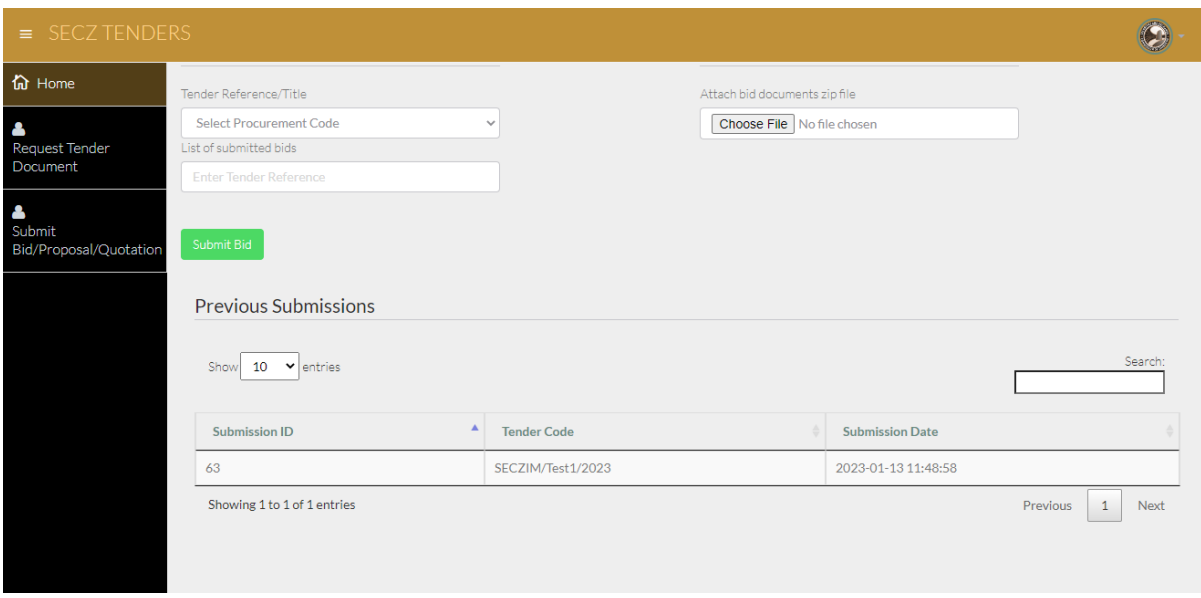

13. You will receive email notification once bid submission has been approved on the day of tender closing.

## **CORRESPONDENCE EMAIL**

**All email correspondence will be sent by the email address- SECZ TENDERS PORTAL. Emails will appear in your inbox within 5 minutes of any submission.**